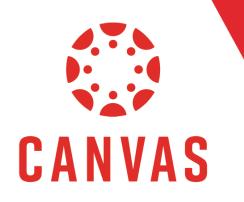

## Introduction

The **Message Students Who** feature allows you to message students in your course based on certain criteria such as **Have Not Yet Submitted, Have Not Been Graded, Scored More Than, and Scored Less Than.** 

## How to Use Message Students Who

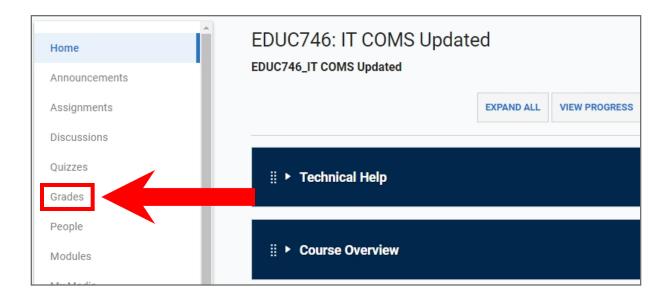

Step 1: Click on Grades from the course menu on the left.

**Step 2:** Find the Assignment you want to message students about, **hover over the Assignment title**, and **Click on the three dots.** 

| ∽View ∽Actions                  |                                  |                                     |
|---------------------------------|----------------------------------|-------------------------------------|
| Advising Guide Ackn<br>Out of 0 | Assignment - Americ<br>Out of 50 | Conflict Issues Projec<br>Out of 75 |
| -                               | 5                                | -                                   |
| -                               | 5                                | -                                   |
| -                               | 45 -                             | -                                   |
| -                               | -                                | -                                   |
|                                 |                                  |                                     |

## Step 3: From the dropdown menu, select Message Students Who.

| Advising Guide Ackn<br>Out of 0 | Assignment - Americ<br>Out of 50 |          | Issues Projec.<br>Out of 75 |
|---------------------------------|----------------------------------|----------|-----------------------------|
| -                               | Sort by                          | >        | -                           |
| -                               | SpeedGrader                      |          | -                           |
| -                               | Message Stude                    | ents Who | -                           |
| -                               | Curve Grades                     |          | -                           |
|                                 | Set Default Gra                  | de       |                             |
|                                 | All grades post                  | ed       |                             |
|                                 | Hide grades                      |          |                             |
|                                 | Enter Grades a                   | s 💙      |                             |
|                                 | Download Subr                    | missions |                             |
|                                 | Grade Posting                    | Policy   |                             |

Step 4: The message box will appear with the Have Not Yet Submitted option selected by default.Click on the Criteria Dropdown and select the criteria.

| Compose Message                                                                                                    | ×                     |
|----------------------------------------------------------------------------------------------------|-----------------------|
| For students who         Have not yet submitted         Send Message To:         I 13 Students         0 Observers         Subject | Show all recipients V |
| No submission for Biblical Critique: Moses Assignment                                                                              |                       |
| Message                                                                                                    |                       |
| Type your message here                                                                                                    |                       |
|                                                                                                    | Cancel Send           |

The **Have not yet submitted** option adds all the students who haven't submitted the assignment yet to the message.

| Compose Message                     |             |
|-------------------------------------|-------------|
| For students who                    |             |
| Have not yet submitted $\checkmark$ |             |
| Send Message To: 🔽 12 Students      | 0 Observers |

The **Have not been graded** option adds all the students who have submitted an assignment but are awaiting grading to the message.

| Compose Message               |             |
|-------------------------------|-------------|
| For students who              |             |
| Have not been graded $\sim$   |             |
| Send Message To: 🔽 8 Students | 0 Observers |

The **Scored more than** allows you to enter a score and add all the students who scored more than that grade to the message.

| Compose Message                         |   |   |  |
|-----------------------------------------|---|---|--|
| For students who                        |   |   |  |
| Scored more than                        | ~ | 0 |  |
| Send Message To: 5 Students 0 Observers |   |   |  |

The **Scored less than** allows you to enter a score and add all the students who scored less than that grade.

| Compose Message                                |   |    |  |
|------------------------------------------------|---|----|--|
| For students who                               |   |    |  |
| Scored less than                               | ~ | 50 |  |
| Send Message To: <a>I Students</a> 0 Observers |   |    |  |

**Step 5:** After selecting the **criteria**, you will see a checkbox indicating which role will be messaged based on the selected criteria. **Students are selected by default.** To remove a student from the list, click **Show All Recipients** and **click** on the student that needs to be removed.

| Compose Message                                           |           | ×                                |
|-----------------------------------------------------------|-----------|----------------------------------|
| For students who<br>Have not yet submitted ∨              |           |                                  |
| Send Message To: 212 Students 0 Observers                 |           | Show all recipients $\checkmark$ |
| Compose Message                                           |           | ×                                |
| For students who<br>Have not yet submitted ∨              |           |                                  |
| Send Message To: 212 Students 0 Observers<br>Students     | Observers | Hide all recipients A            |
| Justin Berry ×       Katy Christen ×       Mark Connors × |           |                                  |

Step 6: Write a message to send to the selected students.

| Compose Message                                               | ×                     |
|---------------------------------------------------------------|-----------------------|
| For students who<br>Have not yet submitted $\checkmark$       |                       |
| Send Message To: 13 Students 0 Observers                      | Show all recipients V |
| Subject No submission for Biblical Critique: Moses Assignment |                       |
| <b>Message</b><br>Type your message here                      |                       |
|                                                               |                       |
|                                                               |                       |
|                                                               | Cancel                |
|                                                               | Cancel Send           |

If you need to attach a file to the message, **click the paperclip attachment button** and **select the file** from your computer. The file will be sent to all selected students. Alternatively, if you wish to record a video or audio message to be sent to your students, click the **Video/Audio button**, then either **select the media file from your computer** or **click Record** to create a new one.

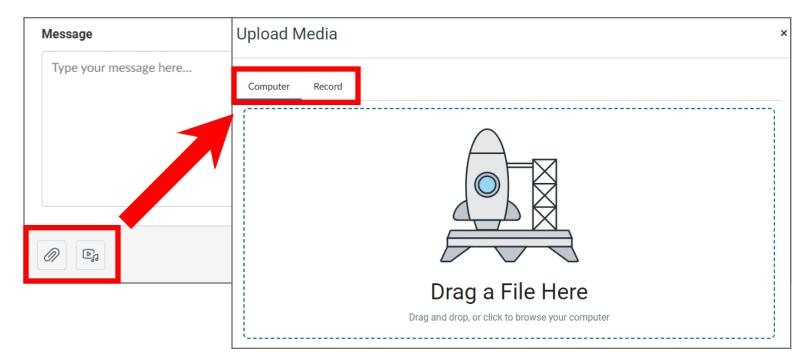

**Step 7:** Once the message is ready, **click Send**. The message (and any attachments or video/audio messages) will be sent to all selected users.

| Message                     |      |
|-----------------------------|------|
| Type your message here      |      |
|                             |      |
|                             |      |
|                             |      |
|                             |      |
|                             |      |
|                             | Send |
|                             |      |
| ✓ Message sent successfully | ×    |
|                             |      |

## Fips for Success!

Note: Message Students Who haven't submitted yet does not work with 3rd party assignments because they are not submitted in Canvas. If you want to use the feature for 3rd party assignments, you must manually remove anyone who has submitted by viewing the Gradebook column.